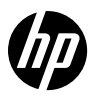

# Reference Guide

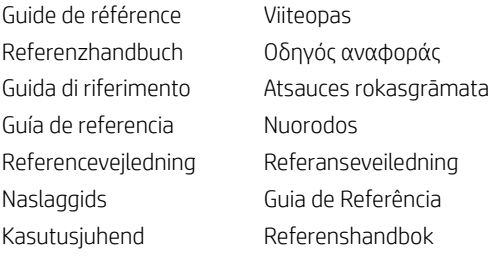

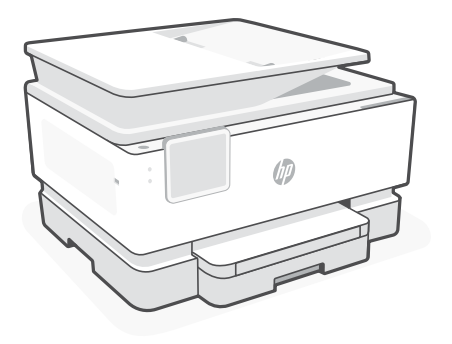

# HP OfficeJet Pro 9120b series

### **Control Panel**

- Status center Touch to display printer status.
- Copy settings
- Function buttons Touch to perform common tasks.
- Back button
- Home button
- Help button

### **Printer Features**

#### **Front**

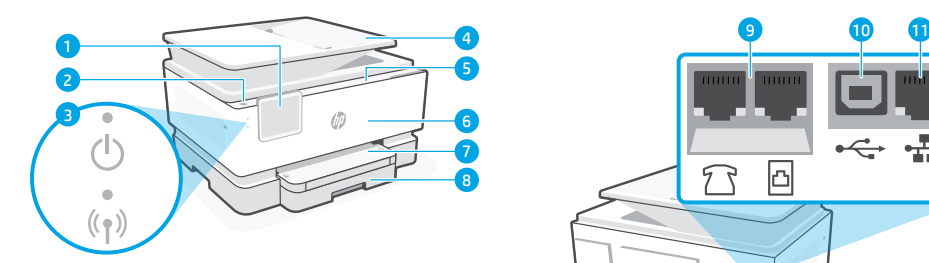

- Control panel
- 2 Power button
- Power light and Wi-Fi light
- Document feeder
- Cartridge access door
- Front door
- Output tray
- 8 Input tray

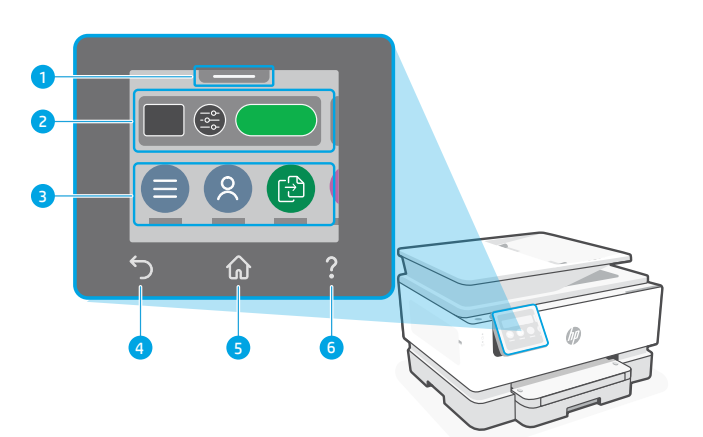

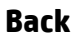

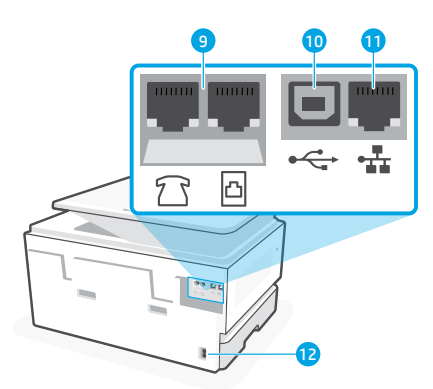

- Fax ports
- USB port
- Ethernet port
- 12 Power cord port

English

# **Help and tips for Wi-Fi and connectivity**

If the software is unable to find your printer during setup or post setup, check the following conditions to resolve the issue.

### **Reset Wi-Fi (setup mode)**

### **During initial setup:**

If the blue Wi-Fi light is not blinking, the printer might not be in Wi-Fi setup mode. Check the control panel and select "Resume Setup", if prompted.

### **During printer use, Wi-Fi disconnects:**

- 1. On the control panel, touch Menu > Settings > Network. Scroll to Restore Network Settings and touch Restore.
- 2. Wait for printer to scan for Wi-Fi networks. Choose your network, enter the password, and connect.
- 3. If applicable, open HP software and add the printer again.

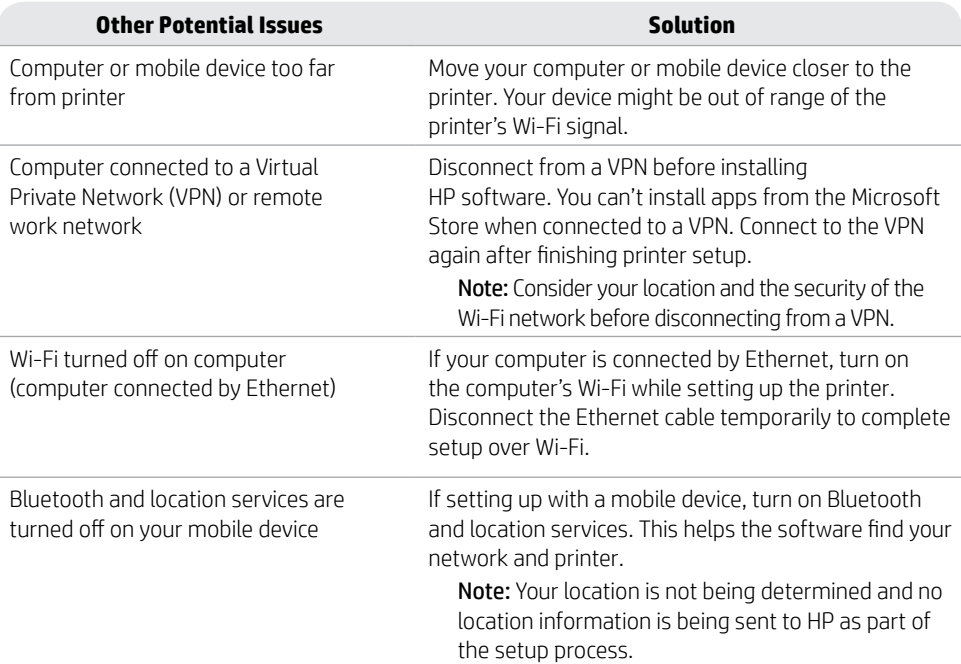

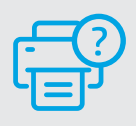

### **Help and Support**

For printer troubleshooting and videos, visit the HP support site. Enter your model name to find the printer. **[hp.com/support](https://www.hp.com/support/?utm_source=qr&utm_medium=guide)**

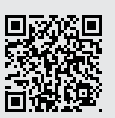

The information contained herein is subject to change without notice.

### **Panneau de commande**

- Centre d'état Appuyez pour afficher l'état de l'imprimante.
- Paramètres de copie
- Boutons de fonction Appuyez pour effectuer les tâches courantes.
- Bouton Précédent
- Bouton Accueil
- Bouton Aide

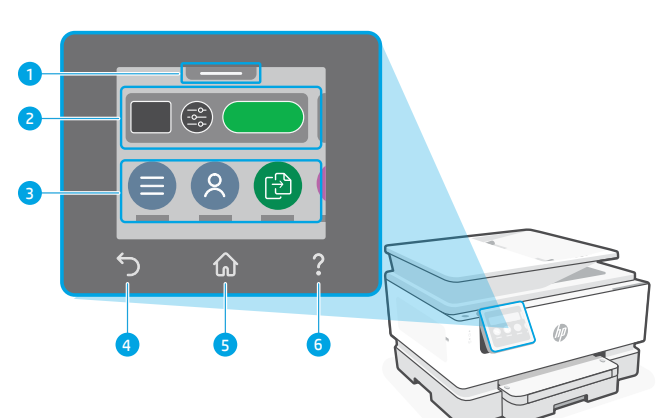

# Français

### **Caractéristiques de l'imprimante**

#### **Avant**

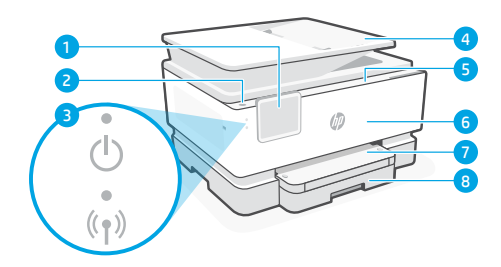

- Panneau de commande
- Bouton d'alimentation
- Voyant Alimentation et Voyant Wi-Fi
- Chargeur de documents
- Porte d'accès aux cartouches d'encre
- Panneau avant
- Bac de sortie
- Bac d'alimentation

**Arrière**

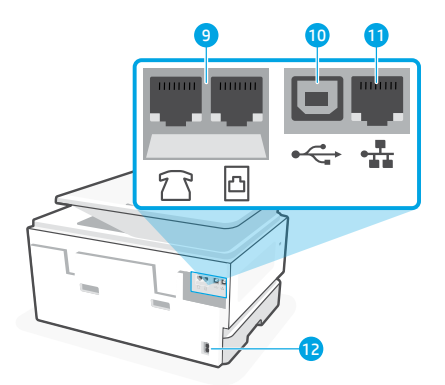

- Ports de télécopie
- Port USB
- Port Ethernet
- Port du cordon d'alimentation

## **Aide et conseils pour le Wi-Fi et la connectivité**

Si le logiciel ne parvient pas à trouver votre imprimante pendant ou après la configuration, vérifiez les conditions suivantes pour résoudre le problème.

### **Réinitialisation du Wi-Fi (mode de configuration)**

#### **Pendant la configuration initiale :**

Si le voyant Wi-Fi ne clignote pas en bleu, cela peut signifier que l'imprimante n'est pas en mode de configuration du Wi-Fi. Consultez le panneau de commande et sélectionnez « Reprendre la configuration », si vous y êtes invité.

#### **Au cours de l'utilisation de l'imprimante, le Wi-Fi se déconnecte :**

- 1. Sur le panneau de commande, appuyez sur Menu > Paramètres > Réseau. Faites défiler pour accéder à Restaurer les paramètres réseau et appuyez sur Restaurer.
- 2. Attendez que l'imprimante analyse les réseaux Wi-Fi. Choisissez votre réseau, saisissez le mot de passe et connectez-vous.
- **Autres problèmes possibles Solution** Ordinateur ou périphérique mobile trop éloigné de l'imprimante Rapprochez votre ordinateur ou périphérique mobile de l'imprimante. Votre périphérique est peut-être hors de portée du signal Wi-Fi de l'imprimante. Ordinateur connecté à un VPN (Virtual Private Network) ou à un réseau de travail distant Déconnectez l'ordinateur du VPN avant l'installation du logiciel HP. Vous ne pouvez pas installer d'applications depuis le Microsoft Store si vous êtes connecté à un VPN. Connectez-vous à nouveau au VPN après avoir terminé la configuration de l'imprimante. Remarque : Tenez compte de votre emplacement et de la sécurité du réseau Wi-Fi avant de vous déconnecter d'un VPN. Wi-Fi désactivé sur l'ordinateur (ordinateur connecté par Ethernet) Si votre ordinateur est connecté par Ethernet, activez le Wi-Fi de l'ordinateur pendant la configuration de l'imprimante. Débranchez temporairement le câble Ethernet pour terminer la configuration via Wi-Fi. La fonction Bluetooth et les services de localisation sont désactivés sur votre périphérique mobile Si vous procédez à la configuration sur un périphérique mobile, activez la fonction Bluetooth et les services de localisation. Cela aidera le logiciel à retrouver votre réseau et votre imprimante. Remarque : Votre emplacement n'est pas identifié et aucune information de localisation n'est envoyée à HP au cours du processus de configuration.

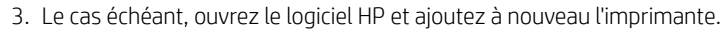

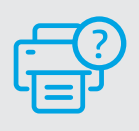

#### **Aide et support**

Pour un dépannage d'imprimante et des vidéos, consultez le site d'assistance HP. Saisissez le nom de modèle pour retrouver l'imprimante. **[hp.com/support](https://www.hp.com/support/?utm_source=qr&utm_medium=guide)**

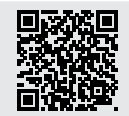

### **Bedienfeld**

- Status Center Antippen, um Druckerstatus anzuzeigen
- Kopiereinstellungen
- Funktionsschaltflächen Schaltflächen antippen, um gängige Aufgaben auszuführen
- Zurück-Schaltfläche
- Start-Schaltfläche
- Hilfe-Schaltfläche

### **Druckerfunktionen**

#### **Vorne**

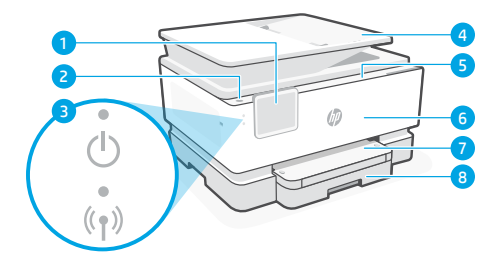

- Bedienfeld
- Einschaltknopf
- Netz-LED und Wi-Fi-LED
- Vorlageneinzug
- Zugangsklappe zu den Patronen
- Vordere Klappe
- Ausgabefach
- Zufuhrfach

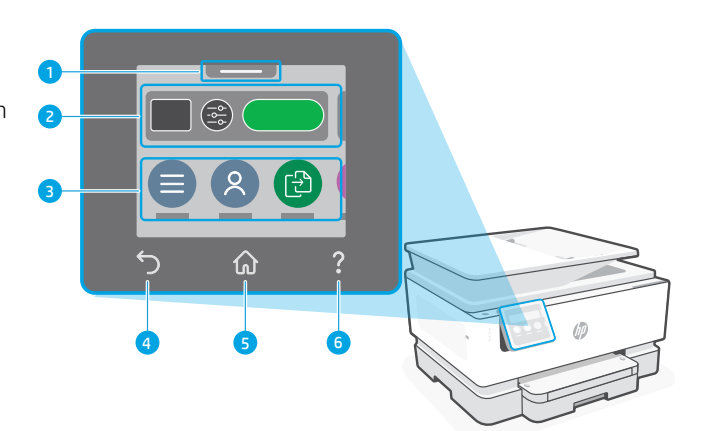

**Hinten**

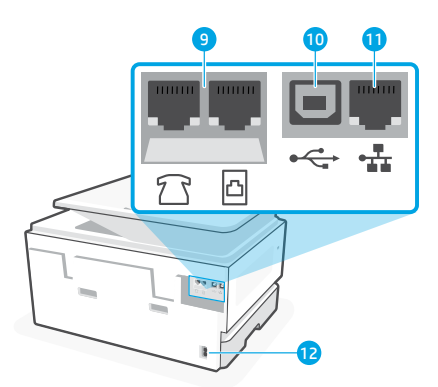

- Faxanschlüsse
- USB-Anschluss
- Ethernet-Anschluss
- Netzkabelanschluss

### **Hilfe und Tipps zu Wi-Fi und Konnektivität**

Wenn die Software Ihren Drucker während oder nach der Einrichtung nicht finden kann, überprüfen Sie Folgendes, um das Problem zu beheben.

### **Wi-Fi zurücksetzen (Einrichtungsmodus)**

#### **Während der ersten Einrichtung:**

Wenn die blaue Wi-Fi-LED nicht blinkt, ist der Drucker möglicherweise nicht im Wi-Fi-Einrichtungsmodus. Überprüfen Sie das Bedienfeld und wählen Sie "Einrichtung fortsetzen", wenn Sie dazu aufgefordert werden.

#### **Während der Benutzung des Druckers wird Wi-Fi unterbrochen:**

- 1. Tippen Sie auf dem Bedienfeld auf Menü > Einstellungen > Netzwerk. Blättern Sie zu Netzwerkeinstellungen wiederherstellen und berühren Sie Wiederherstellen.
- 2. Warten Sie, während der Drucker nach Wi-Fi-Netzwerken sucht. Wählen Sie Ihr Netzwerk, geben Sie das Passwort ein und stellen Sie die Verbindung her.

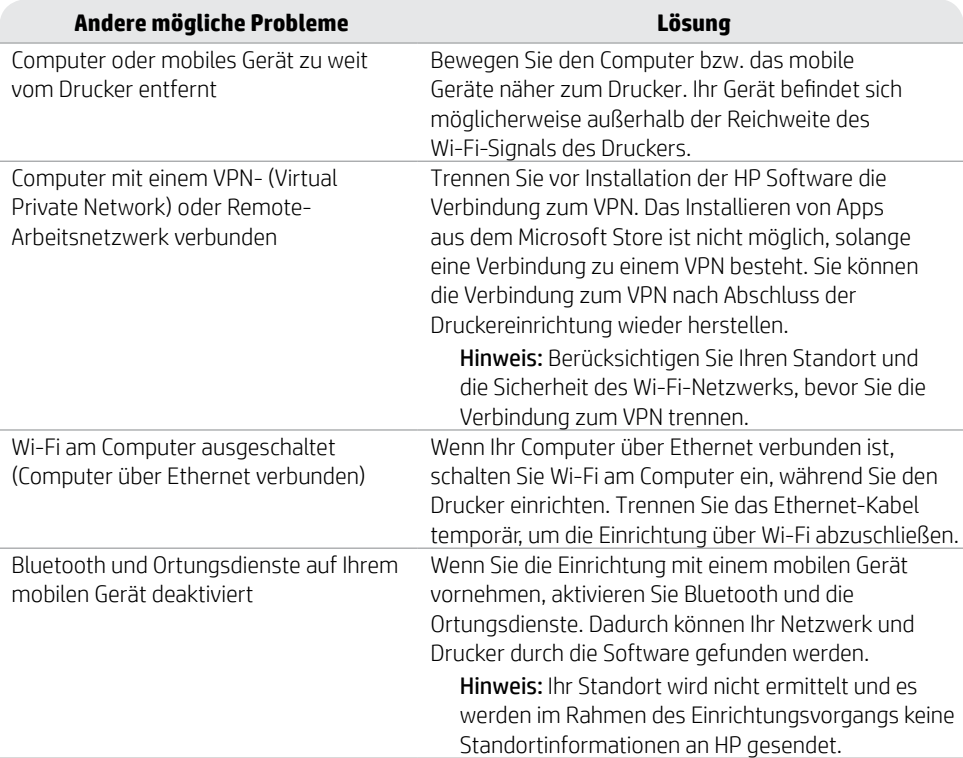

3. Falls erforderlich, öffnen Sie die HP Software und fügen Sie den Drucker erneut hinzu.

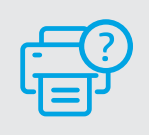

### **Hilfe und Support**

Mehr zur Behebung von Druckerproblemen und Videos finden Sie auf der HP Supportseite des Druckers. Geben Sie den Modellnamen ein, um den Drucker zu finden. **[hp.com/support](https://www.hp.com/support/?utm_source=qr&utm_medium=guide)**

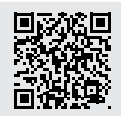

### **Pannello di controllo**

Centro di stato

Toccare per visualizzare lo stato della stampante.

- Impostazioni copia
- Pulsanti funzione Toccare per eseguire attività comuni.
- Pulsante Indietro
- Pulsante Home
- Pulsante Guida

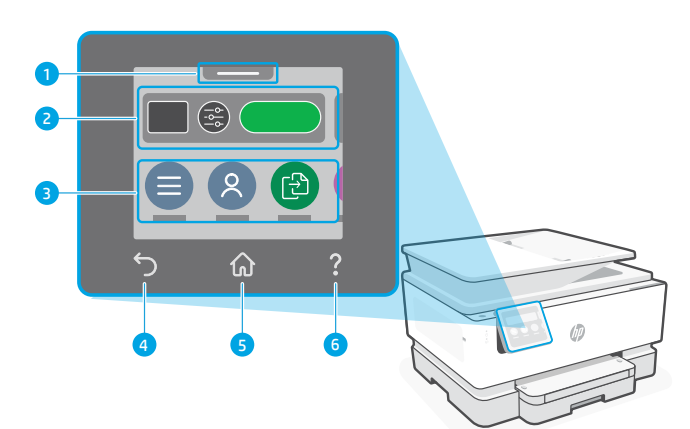

### **Caratteristiche della stampante**

#### **Parte anteriore**

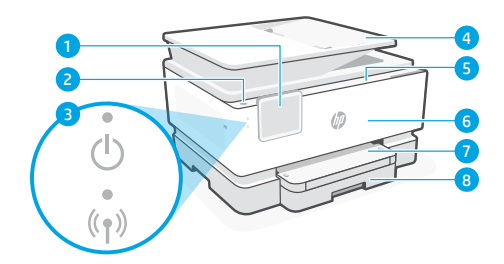

- Pannello di controllo
- Pulsante di accensione
- Spia di accensione e spia Wi-Fi
- Alimentatore di documenti
- Sportello di accesso alle cartucce
- Sportello anteriore
- Vassoio di uscita
- Vassoio di alimentazione

**Indietro**

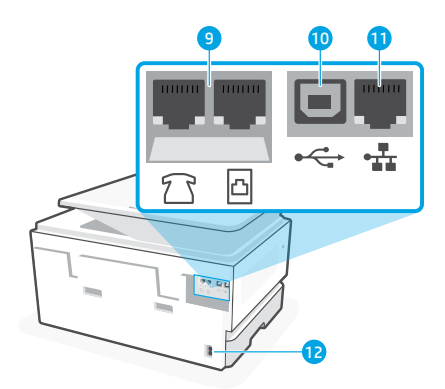

- Porte fax
- Porta USB
- Porta Ethernet
- Porta per cavo di alimentazione

## **Guida e suggerimenti per Wi-Fi e connettività**

Se il software non è in grado di trovare la stampante durante o dopo la configurazione, controllare le seguenti condizioni per risolvere il problema.

### **Reimpostare il Wi-Fi (modalità di configurazione)**

#### **Durante la configurazione iniziale:**

Se la spia Wi-Fi blu non lampeggia, la stampante potrebbe non essere nella modalità di configurazione Wi-Fi. Controllare il pannello di controllo e selezionare "Riprendi configurazione", se richiesto.

#### **Durante l'uso della stampante, il Wi-Fi si disconnette:**

- 1. Sul pannello di controllo, toccare Menu > Impostazioni > Rete. Scorrere fino a Ripristina impostazioni di rete e toccare Ripristina.
- 2. Attendere che la stampante rilevi le reti Wi-Fi. Scegliere la rete desiderata, inserire la password ed eseguire la connessione.
- **Altri potenziali problemi Soluzione** Computer o dispositivo mobile troppo lontano dalla stampante Avvicinare il computer o il dispositivo mobile alla stampante. Il dispositivo potrebbe non essere nel raggio d'azione del segnale Wi-Fi della stampante. Computer connesso a una rete privata virtuale (VPN) o a una rete di lavoro remota Disconnettersi dalla VPN prima di installare il software HP. Non è possibile installare app da Microsoft Store quando si è connessi a una VPN. Connettersi nuovamente alla VPN dopo aver completato la configurazione della stampante. Nota: valutare la posizione e la sicurezza della rete Wi-Fi prima di disconnettersi da una VPN. Wi-Fi disattivato sul computer (computer collegato tramite Ethernet) Se il computer è collegato tramite Ethernet, attivare il Wi-Fi del computer durante la configurazione della stampante. Scollegare temporaneamente il cavo Ethernet per completare la configurazione tramite Wi-Fi. Bluetooth e i servizi di localizzazione sono disattivati sul dispositivo mobile Se si effettua la configurazione con un dispositivo mobile, attivare Bluetooth e i servizi di localizzazione. In questo modo il software potrà individuare la rete e la stampante. Nota: la posizione dell'utente non viene determinata e durante il processo di configurazione non viene inviata ad HP alcuna informazione sulla posizione.
- 3. Se necessario, aprire il software HP e aggiungere nuovamente la stampante.

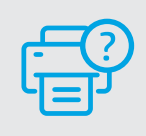

#### **Guida e assistenza**

Per la risoluzione dei problemi della stampante e i video, visitare il sito dell'assistenza HP. Inserire il nome del modello per individuare la stampante.

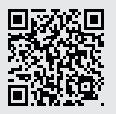

**[hp.com/support](https://www.hp.com/support/?utm_source=qr&utm_medium=guide)**

Le informazioni contenute in questo documento sono soggette a modifica senza preavviso.

### **Panel de control**

- Centro de estado Toque para mostrar el estado de la impresora.
- Configuración de copia
- Botones de funciones Toque para realizar tareas comunes.
- Botón Atrás
- Botón Inicio
- Botón Ayuda

### **Características de la impresora**

#### **Parte delantera**

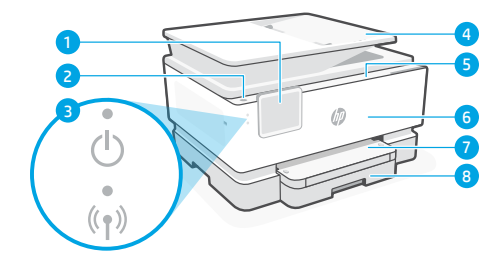

- Panel de control
- Botón Encendido
- Indicador luminoso de alimentación y de Wi-Fi
- Alimentador de documentos
- Puerta de acceso al cartucho
- Puerta delantera
- Bandeja de salida
- Bandeja de entrada

 [<sup>5</sup>] ⋒ 4 5 6

**Atrás**

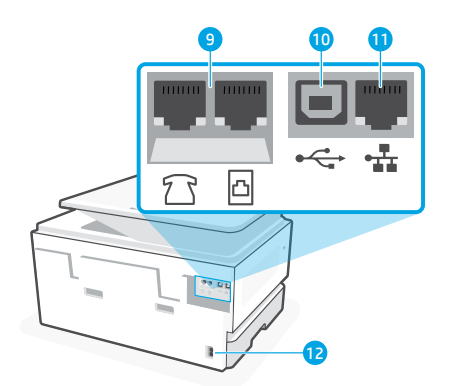

- Puertos de fax
- Puerto USB
- Puerto Ethernet
- Puerto del cable de alimentación

# **Ayuda y consejos para la Wi-Fi y la conexión**

Si el software no detecta su impresora durante o después de la configuración, revise las siguientes condiciones para resolver el problema.

### **Restablecer Wi-Fi (modo de configuración)**

### **Durante la configuración inicial:**

Si el indicador luminoso de Wi-Fi azul no parpadea, es posible que la impresora no esté en modo de configuración Wi-Fi. Compruebe el panel de control y seleccione «Reanudar configuración» si se le solicita.

### **Durante el uso de la impresora, el Wi-Fi se desconecta:**

- 1. En el panel de control, toque Menú > Configuración > Red. Desplácese hasta Restaurar configuración de red y toque Restaurar.
- 2. Espere a que la impresora busque redes Wi-Fi. Elija su red, introduzca la contraseña y establezca conexión.
- 3. Si procede, abra el software HP y añada de nuevo la impresora.

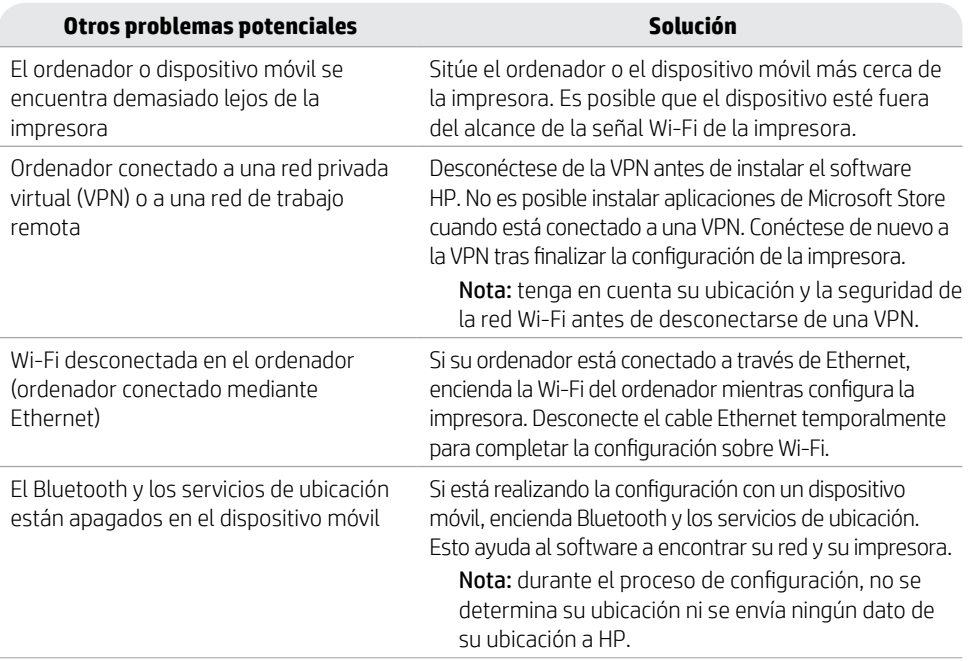

### **Ayuda y soporte técnico**

La información que contiene este documento se encuentra sujeta a cambios sin previo aviso.

Para la solución de problemas de la impresora y vídeos, visite el sitio de soporte de HP. Introduzca el nombre del modelo para encontrar su impresora. **[hp.com/support](https://www.hp.com/support/?utm_source=qr&utm_medium=guide)**

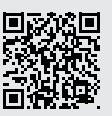

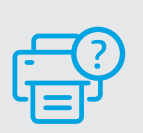

### **Kontrolpanel**

- Statuscenter Tryk for at vise printerstatus.
- Kopieringsindstillinger
- Funktionsknapper Tryk for at udføre almindelige opgaver.
- Tilbage-knap
- Hjem-knap
- Hjælp-knap

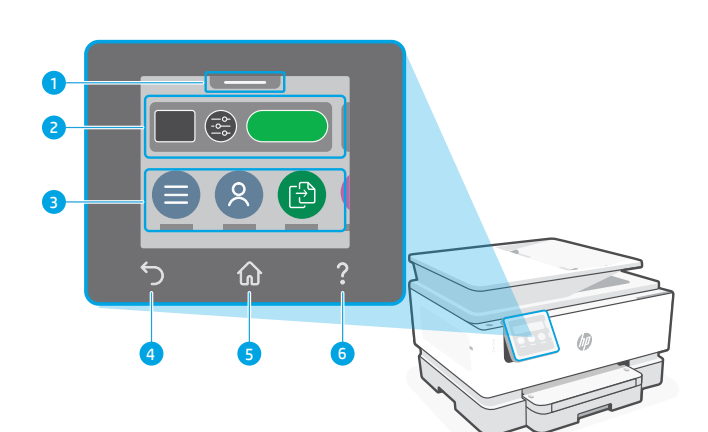

### **Printerfunktioner**

#### **Forside**

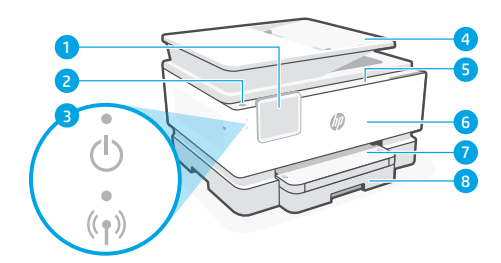

- Kontrolpanel
- Afbryderknap
- Strømindikator og Wi-Fi-indikator
- Dokumentføder
- Blækpatrondæksel
- Forreste dæksel
- Outputbakke
- Papirbakke

#### **Bagside**

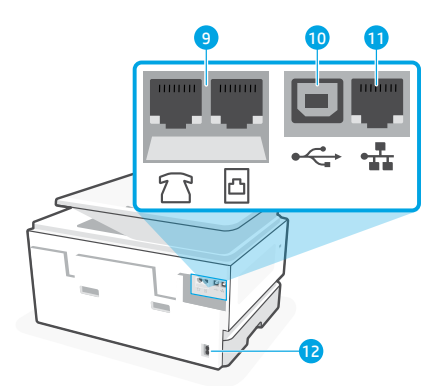

- Faxporte
- USB-port
- Ethernet-port
- Indgang til strømstik

### **Hjælp og tips til oprettelse af forbindelse til Wi-Fi**

Hvis softwaren ikke kan finde din printer under eller efter opsætningen, skal du tjekke følgende forhold for at løse problemet.

### **Nulstil Wi-Fi (opsætningstilstand)**

#### **Under startopsætningen:**

Hvis den blå indikator for indikatoren for Wi-Fi ikke blinker, er printeren muligvis ikke i Wi-Fiopsætningstilstand. Tjek kontrolpanelet, og vælg "Genoptag opsætning", hvis du bliver bedt om det.

#### **Wi-Fi afbrydes under brug af printeren:**

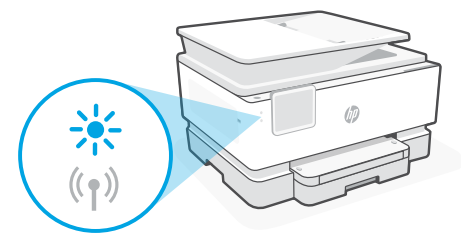

- 1. Tryk på Menu > Indstillinger > Netværk på kontrolpanelet. Rul til Gendan netværksindstillinger, og tryk på Gendan.
- 2. Vent på, at printeren søger efter Wi-Fi-netværk. Vælg dit netværk, angiv adgangskoden, og opret forbindelse.
- 3. Hvis det er relevant, skal du åbne HP-softwaren og tilføje printeren igen.

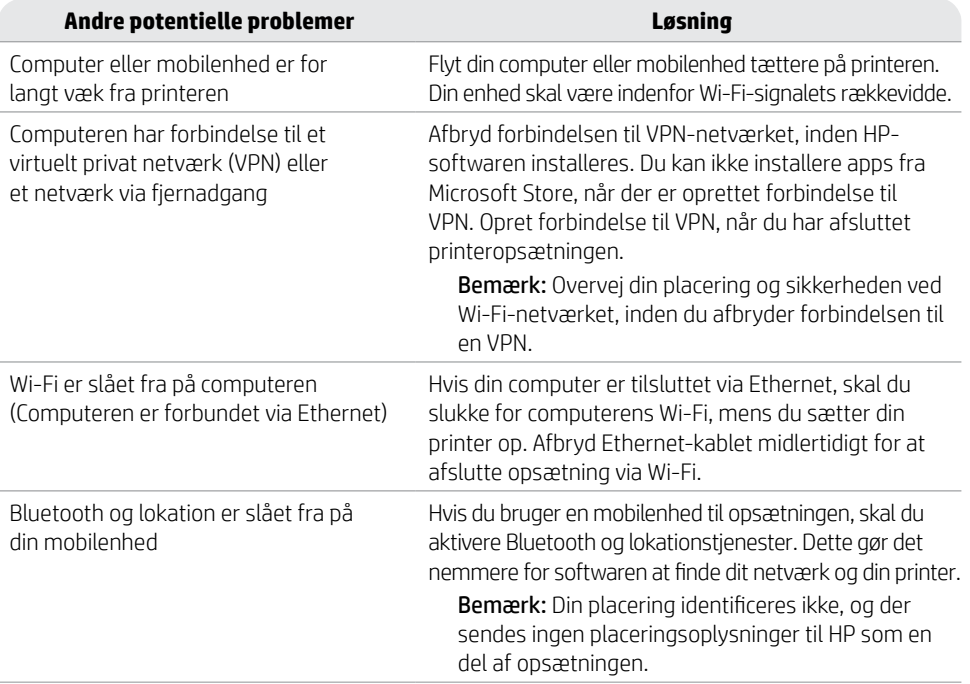

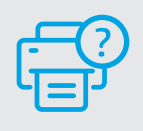

#### **Hjælp og support**

Besøg HP-supportwebstedet for at fejlfinde og se videoer. Indtast modelnavnet for at finde din printer.

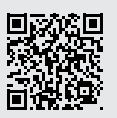

**[hp.com/support](https://www.hp.com/support/?utm_source=qr&utm_medium=guide)**

### **Bedieningspaneel**

- Statuscentrum Druk hierop om de printerstatus te zien.
- Kopieerinstellingen
- Functieknoppen Druk hierop op om veelvoorkomende taken uit te voeren.
- Knop Terug
- Knop Start
- Knop Help

### **Printerfuncties**

#### **Voorkant**

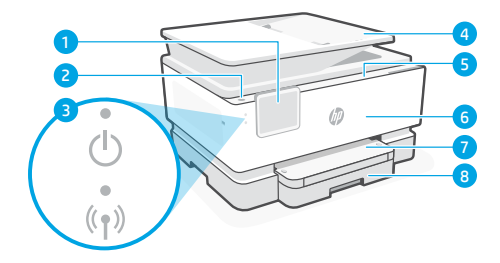

- Bedieningspaneel
- Aan-uitknop
- Aan-uitlampje en Wi-Fi-lampje
- Documentinvoer
- Toegangsklep cartridges
- Voordeur
- Uitvoerlade
- 8 Invoerlade

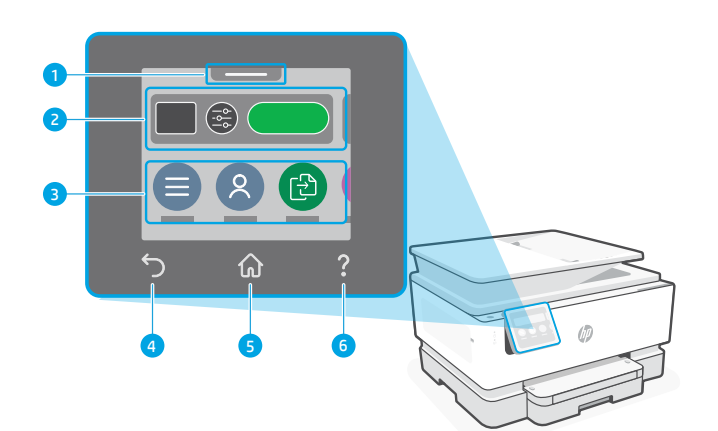

### **Achterkant**

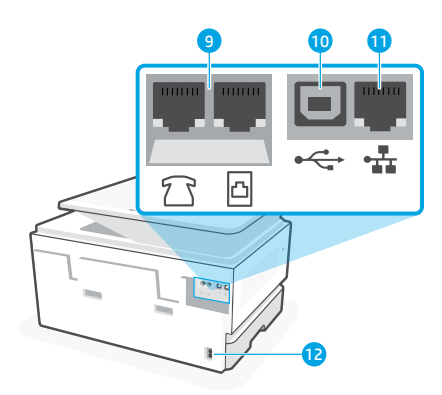

- Faxpoorten
- USB-poort
- Ethernet-poort
- Poort netsnoer

### **Hulp en tips voor Wi-Fi en connectiviteit**

Als de software uw printer tijdens of na de installatie niet kan vinden, controleert u de volgende problemen om het probleem op te lossen.

### **Wi-Fi resetten (installatiemodus)**

#### **Tijdens de initiële configuratie:**

Als het blauwe Wi-Fi-lampje niet knippert, staat de printer mogelijk niet in de Wi-Fi-installatiemodus. Kijk op het bedieningspaneel en selecteer "Installatie hervatten" als daarom wordt gevraagd.

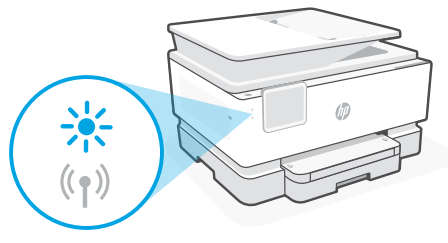

#### **Als de printer wordt gebruikt, wordt de Wi-Fi-verbinding verbroken:**

- 1. Druk op het bedieningspaneel op Menu > Instellingen > Netwerk. Ga naar Netwerkinstellingen herstellen en druk op Herstellen.
- 2. Wacht tot de printer scant op Wi-Fi-netwerken. Kies uw netwerk, voer het wachtwoord in en maak verbinding.
- 3. Open indien van toepassing HP software en voeg de printer opnieuw toe.

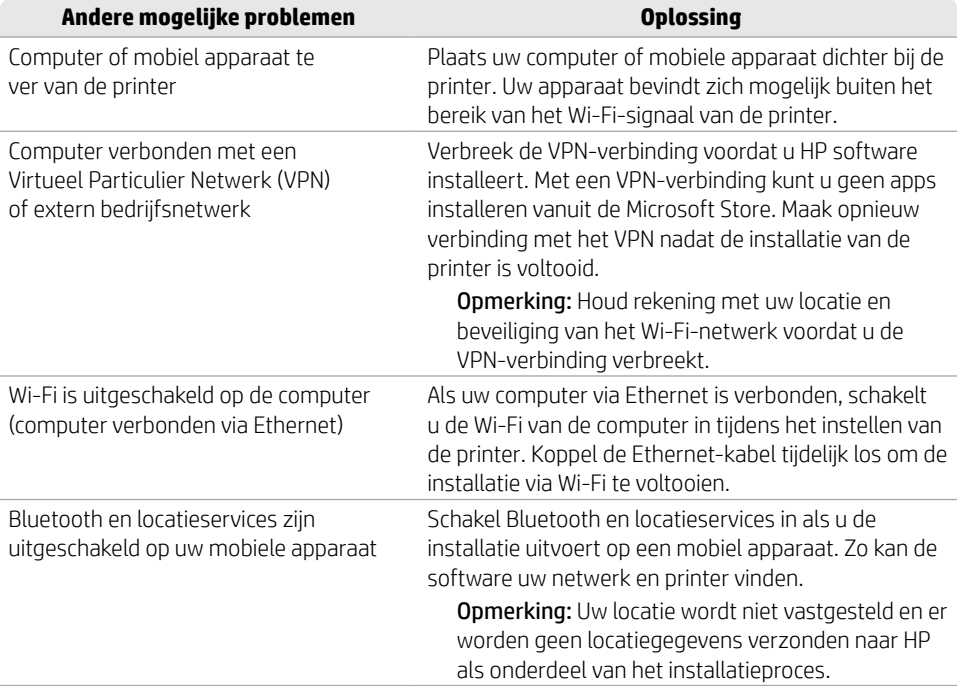

#### **Help en ondersteuning**

Ga voor het oplossen van printerproblemen en video's naar de website van HP ondersteuning. Voer de modelnaam in om uw printer te vinden.

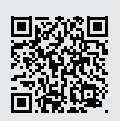

**[hp.com/support](https://www.hp.com/support/?utm_source=qr&utm_medium=guide)**

De informatie in dit document kan worden gewijzigd zonder voorafgaande kennisgeving.

### **Juhtpaneel**

- Olekukeskus Puudutage printeri oleku kuvamiseks.
- Kopeerimissätted
- Funktsioonide nupud puudutage tavaliste ülesannete täitmiseks.
- Tagasiliikumise nupp
- Home (Avakuva) nupp
- Spikrinupp Help

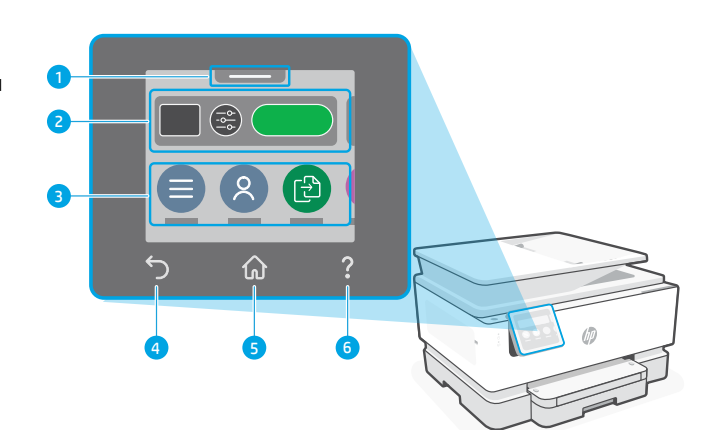

### **Printeri funktsioonid**

#### **Esiosa**

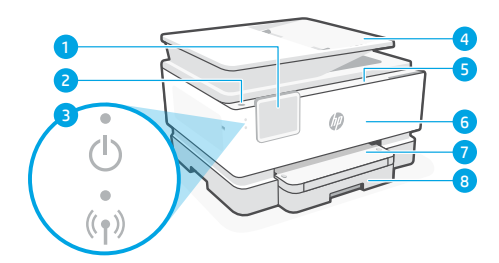

- Juhtpaneel
- Toitenupp
- Toite tuli ja Wi-Fi tuli
- Dokumendisöötur
- Kasseti juurdepääsuluuk
- Esiluuk
- Väljundsalv
- 8 Sisendsalv

**Tagaosa**

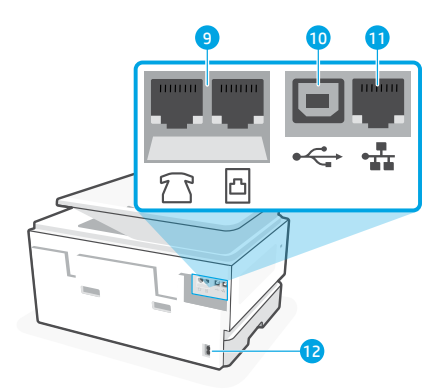

- Faksi pordid
- USB-port
- Etherneti port
- Toitekaabli pesa

# **Abi ja näpunäited Wi-Fi ja ühenduvuse kohta**

Kui tarkvara ei leia seadistamise ajal või pärast seadistamist teie printerit, kontrollige probleemi lahendamiseks järgmisi tingimusi.

### **Taaskäivitage Wi-Fi (seadistusrežiim)**

#### **Esialgse seadistamise ajal:**

Kui sinine Wi-Fi märgutuli ei vilgu, ei pruugi printer olla Wi-Fi seadistusrežiimis. Kontrollige juhtpaneeli ja valige suvand Jätka seadistamist, kui seda palutakse.

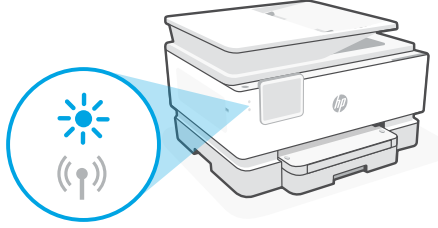

#### **Printeri kasutamise ajal katkeb Wi-Fi ühendus.**

- 1. Puudutage juhtpaneelil valikuid Menüü > Seaded > Võrk. Kerige valikuni Taasta võrguseaded ja puudutage nuppu Taasta.
- 2. Oodake, kuni printer otsib Wi-Fi-võrke. Valige oma võrk, sisestage parool ja looge ühendus.
- 3. Vajaduse korral avage HP tarkvara ja lisage printer uuesti.

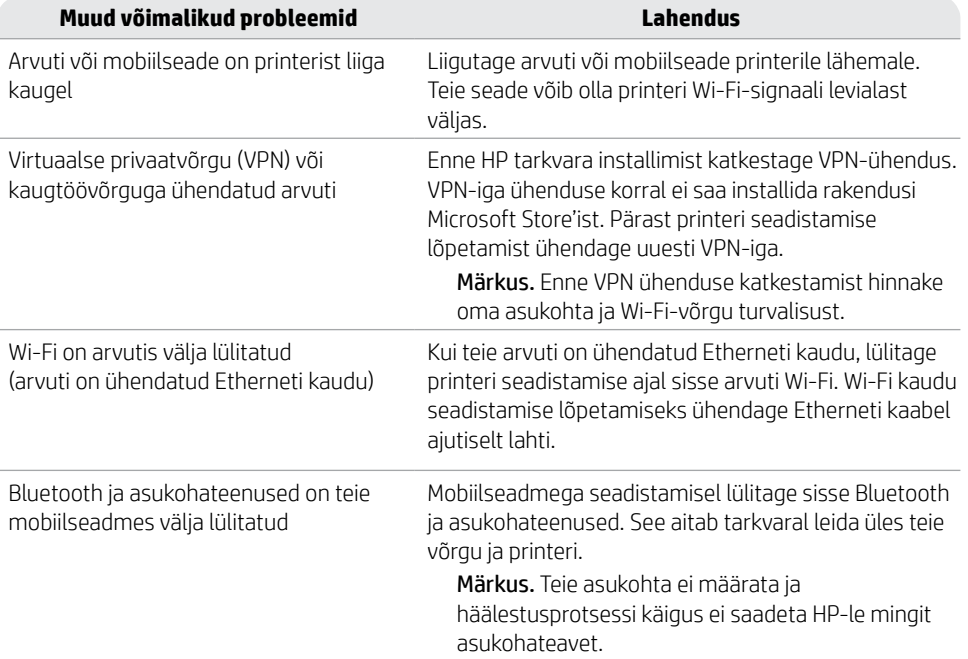

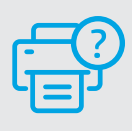

### **Abi ja tugiteenused**

Printeri tõrkeotsingu ja videote nägemiseks külastage HP tugiteenuste veebilehte. Printeri leidmiseks sisestage oma mudeli nimi.

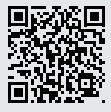

**[hp.com/support](https://www.hp.com/support/?utm_source=qr&utm_medium=guide)**

Eesti

### **Ohjauspaneeli**

#### Tilakeskus

Tätä koskettamalla voit katsoa tulostimen tilan.

- Kopiointiasetukset
- Toimintopainikkeet Tätä koskettamalla voit suorittaa yleisiä tehtäviä.
- Paluupainike
- Aloitusnäkymäpainike
- Ohjepainike

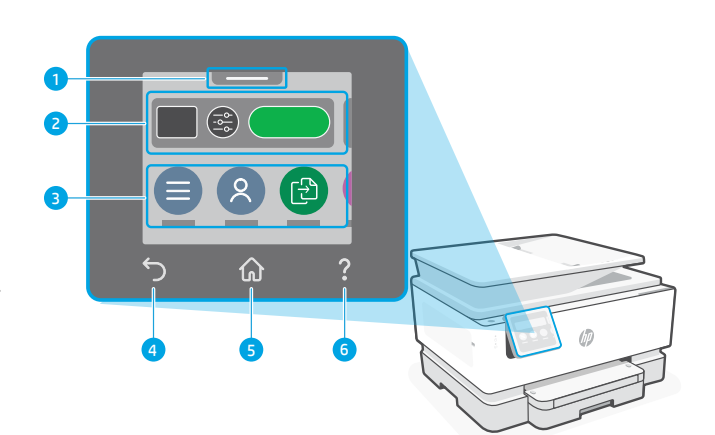

### **Tulostusominaisuudet**

#### **Etuosa**

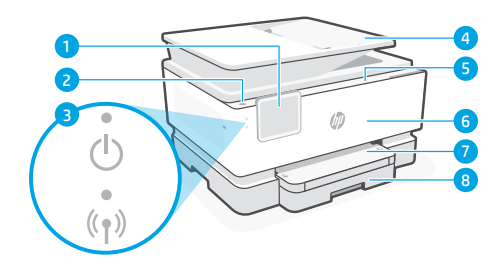

- Ohjauspaneeli
- Virtapainike
- Virtavalo ja Wi-Fi-merkkivalo
- Asiakirjansyöttölaite
- Kasettiluukku
- Etuluukku
- Tulostelokero
- 8 Syöttölokero

**Takaosa**

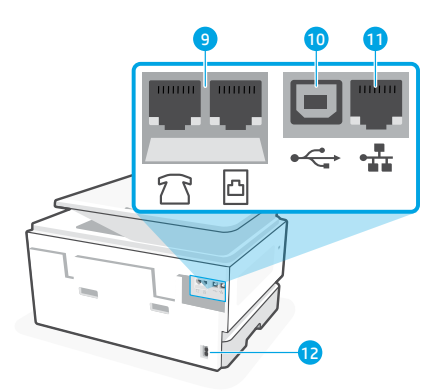

- Faksiportit
- USB-portti
- Ethernet-liitäntä
- Virtajohdon liitäntä

# **Ohjeita ja vinkkejä Wi-Fi-yhteyden ja liitäntöjen käyttöön**

Jos ohjelmisto ei löydä tulostintasi määrityksen aikana tai sen jälkeen, voit ratkaista ongelman tarkistamalla seuraavat asiat.

### **Wi-Fin palautus (määritystila)**

#### **Ensimmäisen määrityksen aikana:**

Jos sininen Wi-Fi-valo ei vilku, tulostin ei välttämättä ole Wi-Fi-määritystilassa. Tarkista ohjauspaneeli ja valitse Jatka määritystä -kohta, jos saat kehotteen.

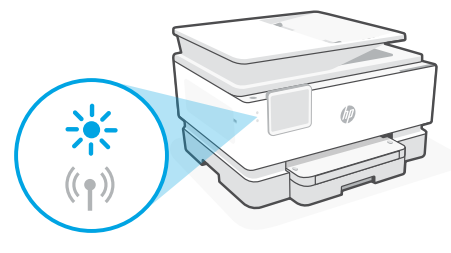

#### **Wi-Fi-yhteys katkeaa tulostimen käytön aikana:**

- 1. Valitse ohjauspaneelista Valikko > Asetukset > Verkko. Vieritä Palauta verkkoasetukset -kohtaan ja valitse Palauta.
- 2. Odota, että tulostin löytää Wi-Fi-verkkoja. Valitse verkko, anna salasanasi ja muodosta yhteys.
- 3. Avaa tarvittaessa HP-ohjelmisto ja lisää tulostin uudestaan.

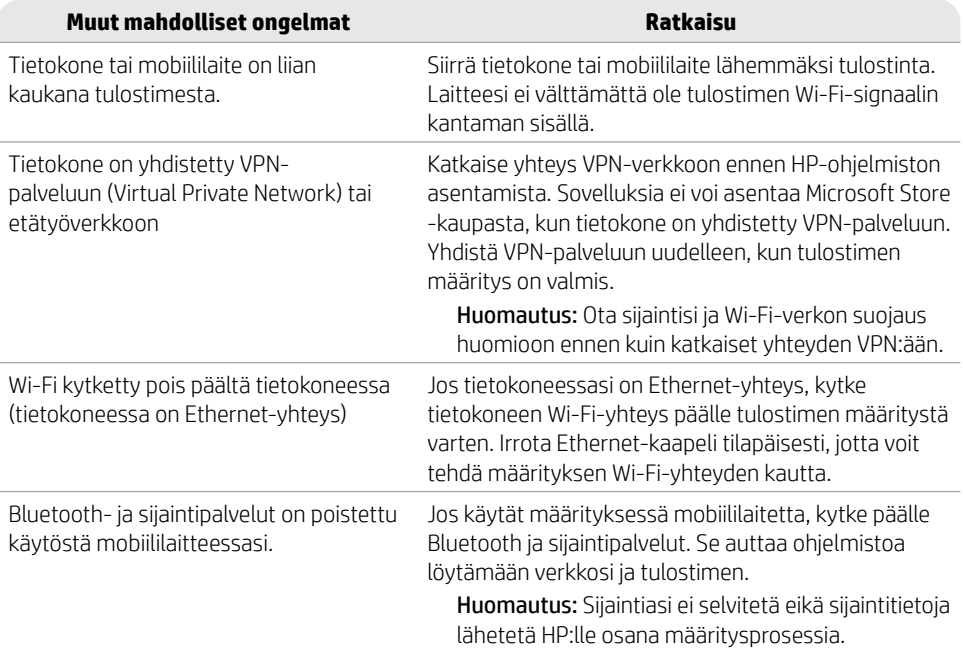

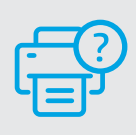

### **Ohje ja tuki**

Tulostimen tietoja, vianmääritystä ja videoita varten käy HP:n tukisivustolla. Etsi tulostin kirjoittamalla sen mallinimi.

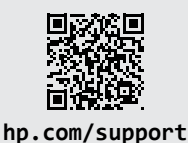

Tässä olevia tietoja voidaan muuttaa ilman erillistä ilmoitusta.

## **Πίνακας ελέγχου**

 Κέντρο κατάστασης Πατήστε για να εμφανιστεί η κατάσταση του εκτυπωτή.

- Ρυθμίσεις αντιγραφής
- Κουμπιά λειτουργιών Αγγίξτε για εκτέλεση συνηθισμένων εργασιών.
- Κουμπί Επιστροφής
- Κουμπί "Αρχική οθόνη"
- Κουμπί Βοήθεια

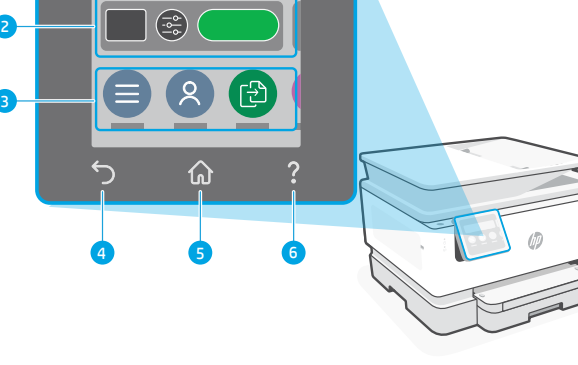

### **Δυνατότητες εκτυπωτή**

#### **Μπροστινό μέρος**

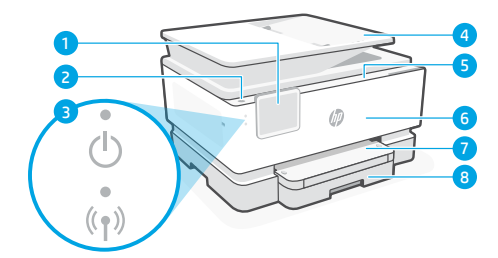

- Πίνακας ελέγχου
- Κουμπί λειτουργίας
- Φωτεινή ένδειξη λειτουργίας και φωτεινή ένδειξη Wi-Fi
- Τροφοδότης εγγράφων
- Θύρα πρόσβασης δοχείων
- Μπροστινή θύρα
- Δίσκος εξόδου
- Δίσκος εισόδου

**Πίσω μέρος**

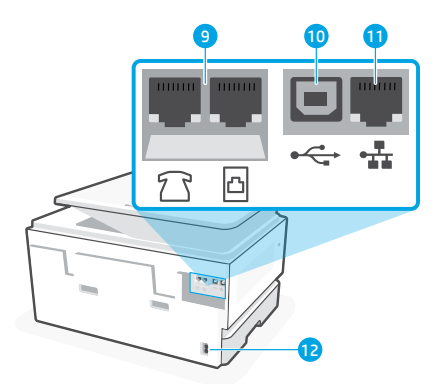

- Θύρες φαξ
- Θύρα USB
- Θύρα Ethernet
- Θύρα καλωδίου τροφοδοσίας

#### Εάν το λογισμικό δεν έχει δυνατότητα εντοπισμού του εκτυπωτή σας κατά τη ρύθμιση ή μετά τη

ρύθμιση, ελέγξτε τις παρακάτω συνθήκες για να επιλύσετε το πρόβλημα.

**Βοήθεια και συμβουλές για το Wi-Fi και τη συνδεσιμότητα**

#### **Επανεκκινήστε το Wi-Fi (λειτουργία ρύθμισης)**

#### **Κατά την αρχική ρύθμιση:**

Αν η μπλε φωτεινή ένδειξη Wi-Fi δεν αναβοσβήνει, ο εκτυπωτής μπορεί να μην βρίσκεται σε λειτουργία ρύθμισης Wi-Fi. Ελέγξτε τον πίνακα ελέγχου και επιλέξτε "Συνέχιση ρύθμισης", εφόσον σας ζητηθεί.

#### **Κατά τη χρήση του εκτυπωτή, το Wi-Fi αποσυνδέεται:**

3. Εάν ισχύει, ανοίξτε το λογισμικό HP και προσθέστε ξανά τον εκτυπωτή.

- 1. Στον πίνακα ελέγχου, πατήστε Μενού > Ρυθμίσεις > Δίκτυο. Μεταβείτε με κύλιση στην επιλογή Επαναφορά ρυθμίσεων δικτύου και πατήστε Επαναφορά.
- 2. Αναμονή για σάρωση του εκτυπωτή για δίκτυα Wi Fi. Επιλέξτε το δίκτυό σας, πληκτρολογήστε τον κωδικό πρόσβασης και συνδεθείτε.
- **Άλλα πιθανά θέματα Λύση** Ο υπολογιστής ή η φορητή συσκευή είναι πολύ μακριά από τον εκτυπωτή Μεταφέρετε τον υπολογιστή ή τη φορητή συσκευή πιο κοντά στον εκτυπωτή. Η συσκευή σας ενδέχεται να βρίσκεται εκτός του εύρους σήματος Wi-Fi του εκτυπωτή. Ο υπολογιστής είναι συνδεδεμένος σε εικονικό ιδιωτικό δίκτυο (VPN) ή απομακρυσμένο εταιρικό δίκτυο Αποσυνδεθείτε από το VPN πριν από την εγκατάσταση του λογισμικού HP. Δεν μπορείτε να εγκαταστήσετε εφαρμογές από το Microsoft Store όταν είστε συνδεδεμένοι σε VPN. Συνδεθείτε ξανά στο VPN αφού ολοκληρώσετε τη ρύθμιση εκτυπωτή. Σημείωση: Ελέγξτε τη θέση σας και την ασφάλεια του δικτύου Wi-Fi πριν την αποσύνδεση από VPN. Το Wi-Fi είναι απενεργοποιημένο στον υπολογιστή (ο υπολογιστής συνδέεται μέσω Ethernet) Εάν ο υπολογιστής σας είναι συνδεδεμένος μέσω Ethernet, ενεργοποιήστε το Wi-Fi του υπολογιστή κατά τη ρύθμιση του εκτυπωτή. Για να ολοκληρώσετε τη ρύθμιση μέσω Wi-Fi, αποσυνδέστε προσωρινά το καλώδιο Ethernet. Το Bluetooth και οι υπηρεσίες τοποθεσίας είναι απενεργοποιημένες στη φορητή σας συσκευή Εάν πραγματοποιείτε ρύθμιση μέσω φορητής συσκευής, ενεργοποιήστε το Bluetooth και τις υπηρεσίες τοποθεσίας. Έτσι δίνεται η δυνατότητα στο λογισμικό να εντοπίσει το δίκτυο και τον εκτυπωτή σας. Σημείωση: Η τοποθεσία σας δεν καθορίζεται και δεν αποστέλλονται πληροφορίες τοποθεσίας στην
	- HP ως μέρος της διαδικασίας ρύθμισης.

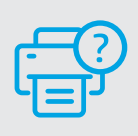

### **Βοήθεια και υποστήριξη**

Για αντιμετώπιση προβλημάτων και βίντεο για τον εκτυπωτή, επισκεφτείτε την τοποθεσία web υποστήριξης της HP. Εισαγάγετε το όνομα μοντέλου για να βρείτε τον εκτυπωτή.

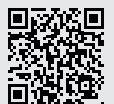

**[hp.com/support](https://www.hp.com/support/?utm_source=qr&utm_medium=guide)**

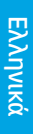

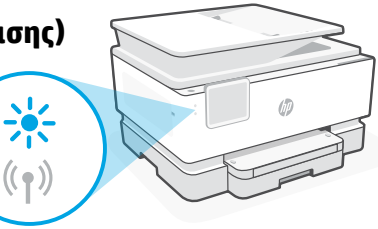

### **Vadības panelis**

- Statusa centrs Pieskarieties, lai parādītu printera statusu.
- Kopēšanas iestatījumi
- Funkciju pogas Pieskarieties, lai paveiktu biežāk veicamās darbības.
- Poga Back (Atpakaļ)
- Sākuma poga
- Poga Help (Palīdzība)

### **Printera funkcijas**

### **Priekšpuse**

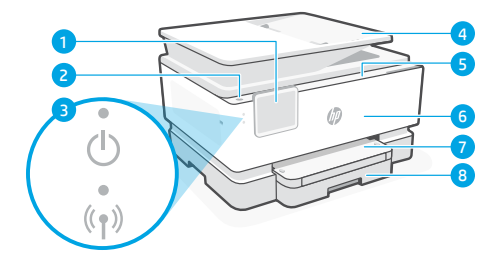

- Vadības panelis
- Poga Power (Barošana)
- Barošanas gaismiņa un Wi-Fi gaismiņa
- Dokumentu padevējs
- Kasetņu nodalījuma vāks
- Priekšējās durtiņas
- Izvades tekne
- Padeves paplāte

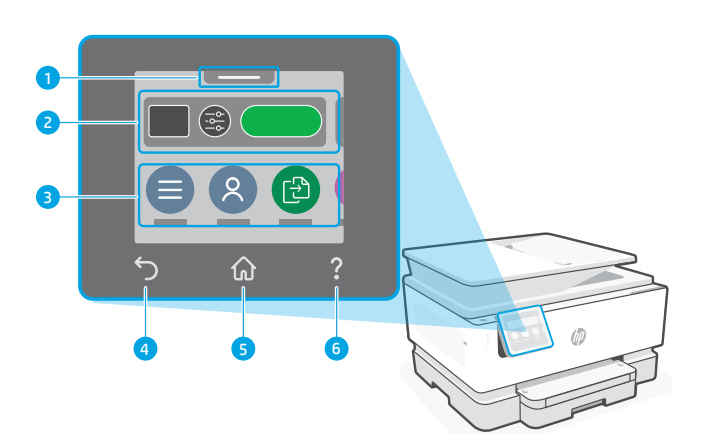

#### **Aizmugure**

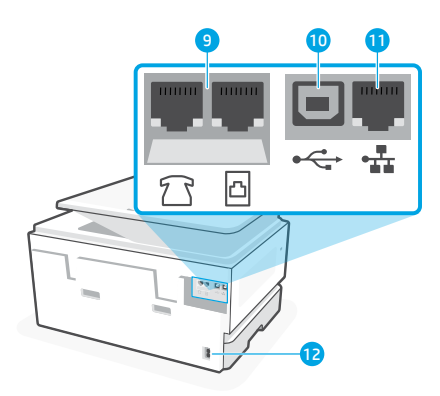

- Faksa porti
- USB pieslēgvieta
- Ethernet pieslēgvieta
- Strāvas vada pieslēgvieta

Latviešu valodā

Latviešu valodā

### **Palīdzība un padomi par Wi-Fi un savienojamību**

Ja programmatūra nevar atrast printeri iestatīšanas laikā vai pēc tās, pārbaudiet tālāk norādītos apstākļus, lai novērstu problēmu.

### **Wi-Fi atiestatīšana (iestatīšanas režīms)**

#### **Sākotnējās iestatīšanas laikā:**

Ja zilā Wi-Fi gaismiņa nemirgo, printeris, iespējams, nav Wi-Fi iestatīšanas režīmā. Ja tiek norādīts, pārbaudiet vadības paneli un atlasiet "Atsākt iestatīšanu".

#### **Printera lietošanas laikā tiek atvienots Wi-Fi tīkls:**

- 1. Vadības panelī pieskarieties pie Izvēlne > Iestatījumi > Tīkls. Ritiniet līdz Atjaunot tīkla iestatījumus un pieskarieties pie Atjaunot.
- 2. Uzgaidiet, kamēr printeris skenē Wi-Fi tīklus. Izvēlieties savu tīklu, ievadiet paroli un izveidojiet savienojumu.
- 3. Ja nepieciešams, atveriet HP programmatūru un vēlreiz pievienojiet printeri.

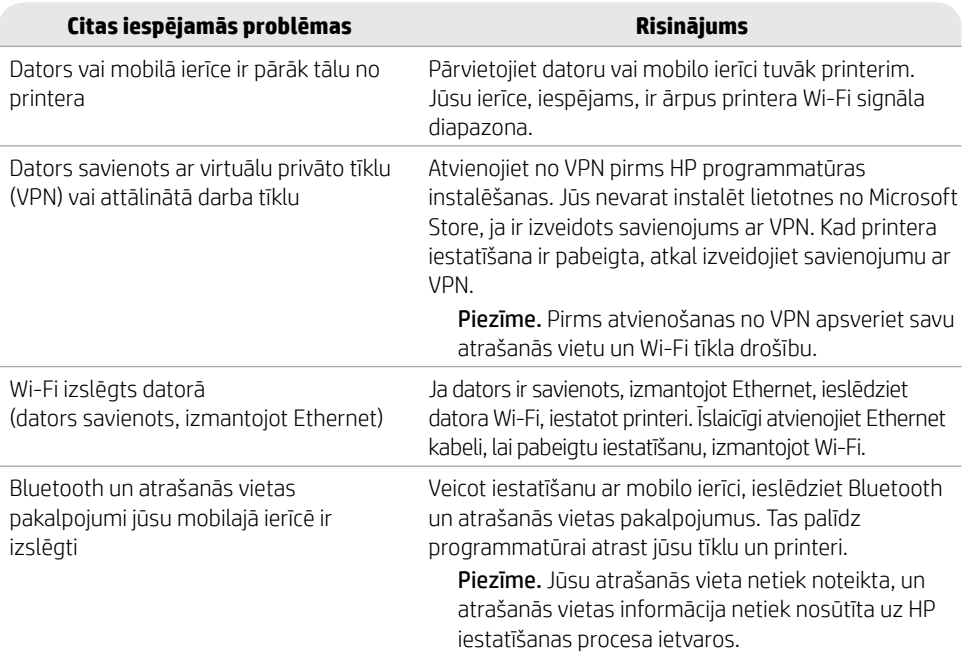

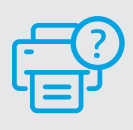

### **Palīdzība un atbalsts**

Informāciju par printera problēmu novēršanu un video skatiet HP atbalsta vietnē. Ievadiet modeļa nosaukumu, lai atrastu printeri. **[hp.com/support](https://www.hp.com/support/?utm_source=qr&utm_medium=guide)**

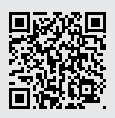

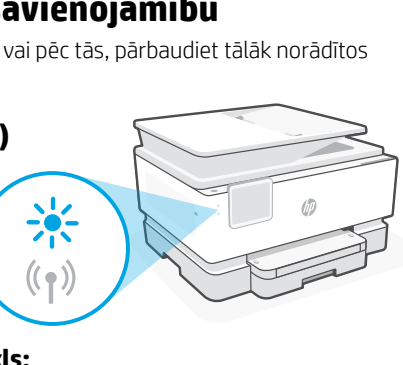

### **Valdymo skydas**

- 1 Būsenų centras Palieskite, kad būtų rodoma spausdintuvo būsena.
- 2 Kopijavimo parametrai
- 3 Funkcijų mygtukai Palieskite, kad atliktumėte bendrąsias užduotis.
- 4 Mygtukas Atgal
- 5 Pradžios ekrano mygtukas
- 6 Mygtukas Žinynas

# 1 2 [<sup>5</sup>] 3⋒ 4 5 6

### **Spausdintuvo funkcijos**

#### **Priekis**

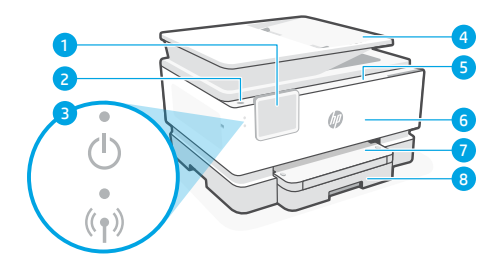

- 1. Valdymo skydas
- 2. Mygtukas Maitinimas.
- 3. Maitinimo kontrolinė lemputė ir "Wi-Fi" ryšio kontrolinė lemputė
- 4. Dokumentų tiektuvas
- 5. Kasetės prieigos durelės
- 6. Priekinis dangtis
- 7. Išvesties dėklas
- 8. Įvesties dėklas

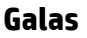

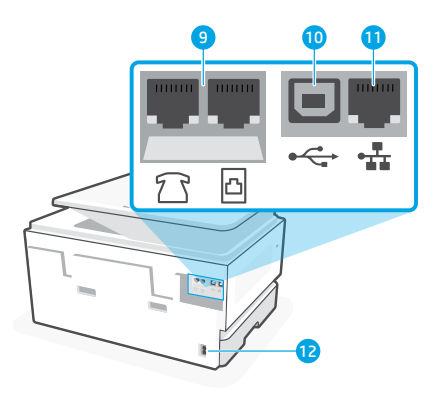

- 9 Fakso prievadai
- 10 USB lizdas
- 11 Eterneto lizdas
- 12 Maitinimo laido prievadas

# **"Wi-Fi" ryšio ir jungiamumo pagalba bei patarimai**

Jei programinei įrangai sąrankos metu ar po jos nepavyksta rasti spausdintuvo, patikrinkite šias sąlygas, kad išspręstumėte problemą.

### **"Wi-Fi" atstatymas (sąrankos režimas)**

#### **Pirminės sąrankos metu:**

Jei mėlynas "Wi-Fi" indikatorius nemirksi, gali būti, jog spausdintuvas nėra "Wi-Fi" sarankos režime. Patikrinkite valdymo skydelį ir pasirinkite "Atnaujinti sąranką", jei bus paprašyta.

#### **Naudojant spausdintuvą, "Wi-Fi" atsijungia:**

- 1. Valdymo skydelyje palieskite "Meniu" > "Nustatymai" > "Tinklas". Slinkite prie Atkurti tinklo nustatymus ir palieskite "Atkurti".
- 2. Palaukite, kol spausdintuvas nuskaitys "Wi-Fi" tinklus. Pasirinkite tinklą, įveskite slaptažodį ir prisijunkite.
- 3. Jei taikoma, atidarykite HP programinę įrangą ir dar kartą pridėkite spausdintuvą.

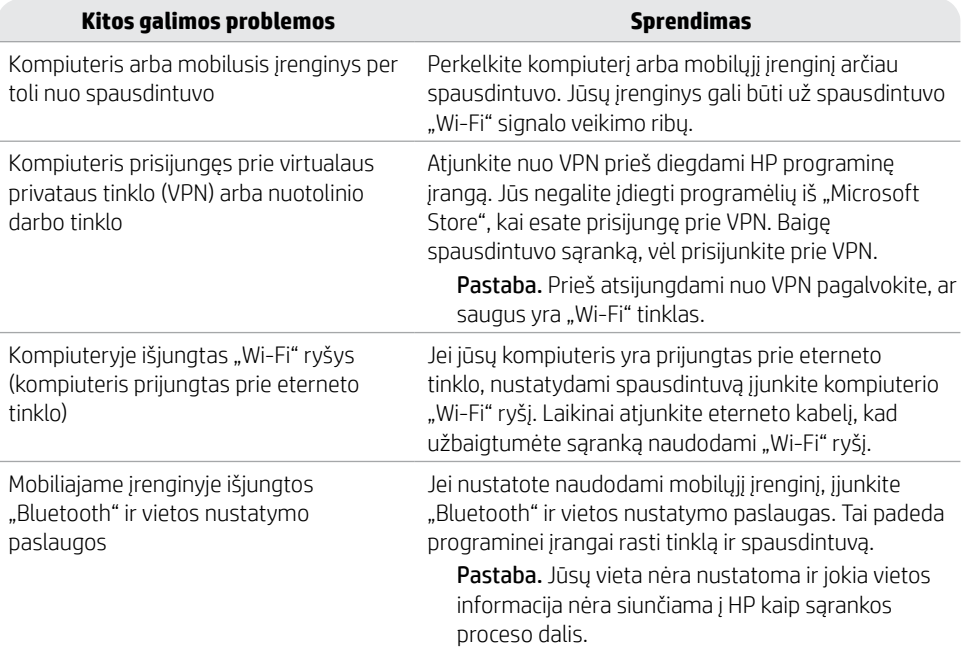

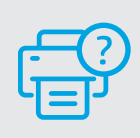

#### **Pagalba ir palaikymas**

Norėdami gauti informacijos apie spausdintuvo trikčių šalinimą bei vaizdo įrašų, apsilankykite spausdintuvo pagalbos svetainėje. Norėdami rasti savo spausdintuvą, įveskite jo modelio pavadinimą. **[hp.com/support](https://www.hp.com/support/?utm_source=qr&utm_medium=guide)**

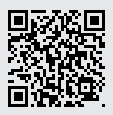

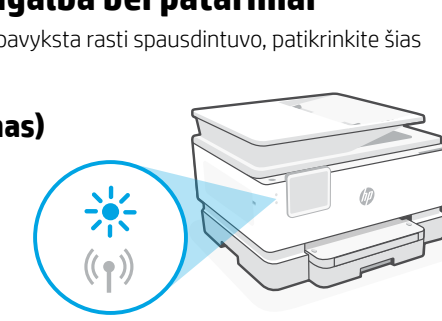

### **Kontrollpanel**

- Statussenter Trykk for å vise skriverstatus.
- Kopieringsinnstillinger

- Funksjonsknapper Trykk for å utføre vanlige oppgaver.
- Tilbake-knapp:
- Hjem-knapp
- Hjelp-knapp

### **Skriverfunksjoner**

#### **Forside**

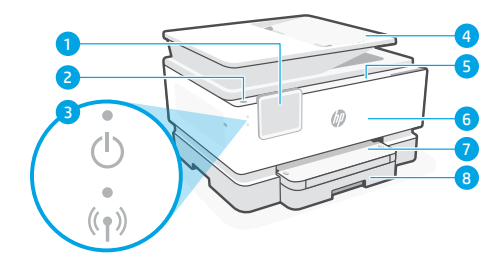

- Kontrollpanel
- Av/på-knapp
- Strømlys og Wi-Fi-lys
- Dokumentmater
- Blekkpatrondeksel
- Frontdeksel
- Utskuff
- 8 Innskuff

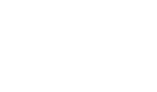

4 5 6

⋒

<u>් ප</u>

 $\bigodot$ 

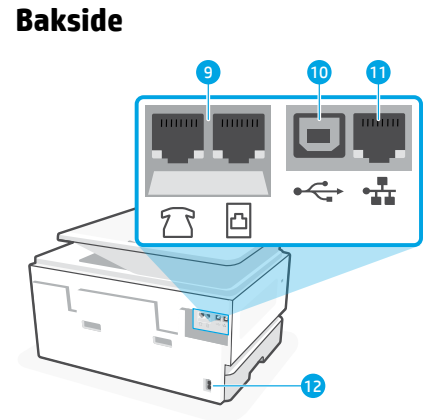

- Faksporter:
- USB-port
- Ethernet-port
- Strømledningsport

# **Hjelp og tips til Wi-Fi og tilkobling**

Hvis programvaren ikke finner skriveren under konfigureringen eller etter konfigureringen, kontrollerer du følgende betingelser for å løse problemet.

### **Start Wi-Fi (oppsettmodus) på nytt**

#### **Under opprinnelig konfigurasjon:**

Hvis blå Wi-Fi-lampe ikke blinker, er det ikke sikkert at skriveren er i Wi-Fi-oppettmodus. Sjekk kontrollpanelet og velg «Fortsett oppsett», hvis du blir bedt om det.

#### **Under bruk av skriveren, frakobles Wi-Fi:**

- 1. På kontrollpanelet trykker du på Meny > Innstillinger > Nettverk. Bla til Gjenopprett nettverksinnstillinger og trykk på Gjenopprett.
- 2. Vent til skriveren søker etter Wi-Fi-nettverk. Velg nettverket ditt, skriv inn passordet og koble til.
- 3. Hvis det er aktuelt, åpner du HP-programvare og legger til skriveren på nytt.

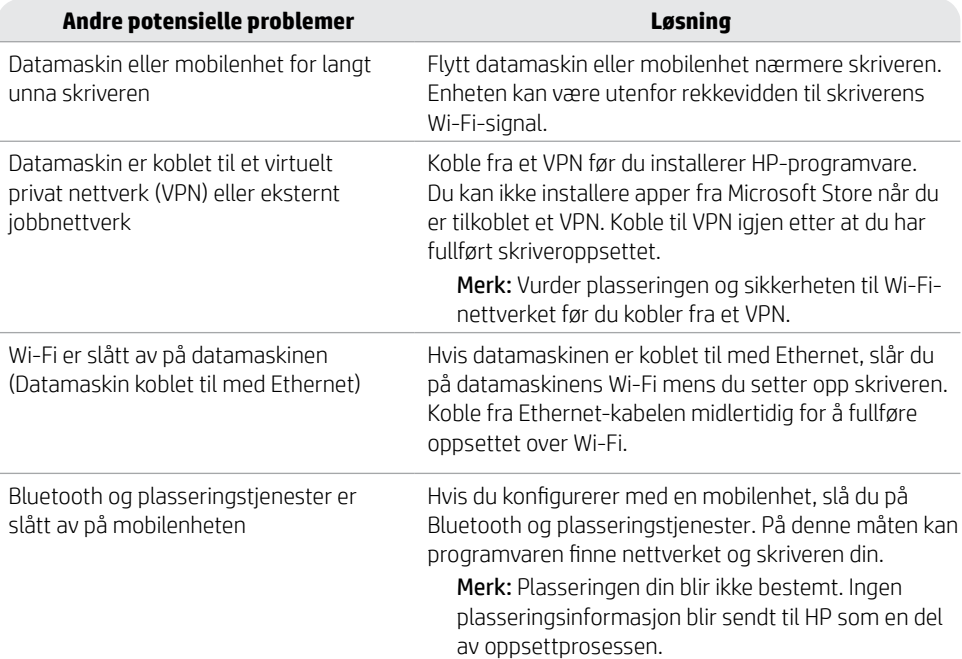

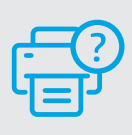

### **Hjelp og støtte**

For skriverfeilsøking og videoer, kan du gå til HPs nettsted for kundestøtte. Skriv inn modellnavn for å finne skriveren.

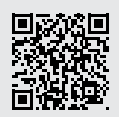

**[hp.com/support](https://www.hp.com/support/?utm_source=qr&utm_medium=guide)**

### **Painel de Controle**

- Central de status Toque para exibir o status da impressora.
- Configurações de cópia

- Botões de função Toque para realizar tarefas comuns.
- Botão Voltar
- Botão Início
- Botão Ajuda

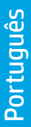

### **Recursos da impressora**

#### **Frente**

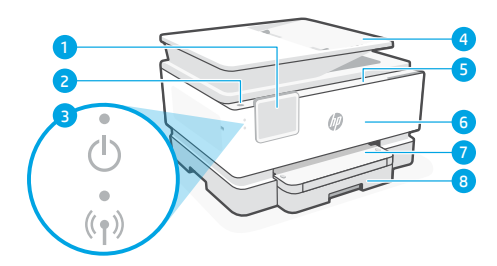

- Painel de Controle
- Botão Liga/Desliga
- Luz de liga/desliga e luz de Wi-Fi
- Alimentador de documentos
- Porta de acesso aos cartuchos
- Porta frontal
- Bandeja de saída
- Bandeja de entrada

#### **Traseira**

4 5 6

⋒

்ரி

 $\frac{1}{2}$ 

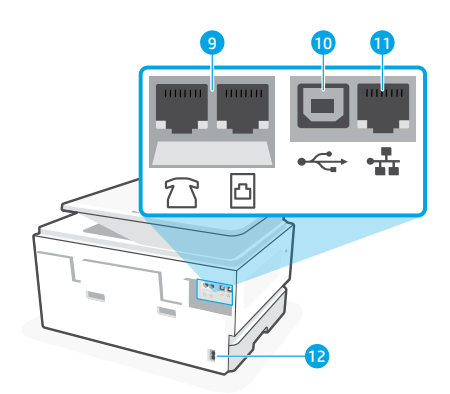

- Portas de fax
- porta USB
- Porta Ethernet
- Porta do cabo de alimentação

### **Ajuda e dicas sobre Wi-Fi e conectividade**

Se o software não conseguir encontrar sua impressora durante ou após a configuração, verifique as seguintes condições para resolver o problema.

### **Redefinir Wi-Fi (modo de configuração)**

#### **Durante a configuração inicial:**

Se a luz de Wi-Fi não estiver piscando na cor azul, pode ser que a impressora não esteja no modo de configuração do Wi-Fi. Verifique o painel de controle e selecione "Continuar configuração", se solicitado.

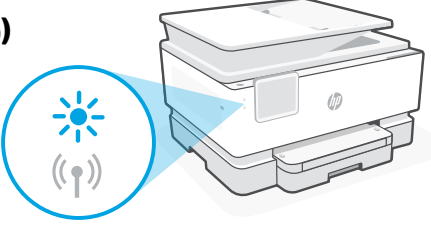

#### **Durante o uso da impressora, Wi-Fi se desconecta:**

- 1. No painel de controle, toque em Menu > Configurações > Rede. Role até Restaurar configurações de rede e toque em Restaurar.
- 2. Aguarde até a impressora procurar as redes Wi-Fi. Escolha a sua rede, insira a senha e conecte-se.
- 3. Se aplicável, abra o software HP e reacrescente a impressora.

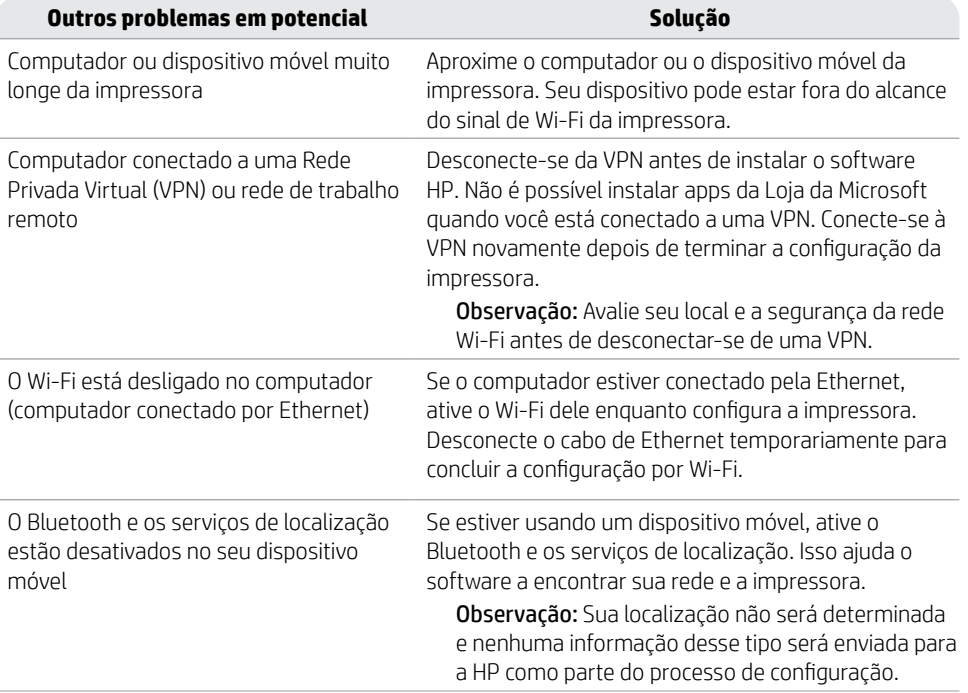

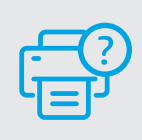

### **Ajuda e suporte**

Para obter informações sobre solução de problemas e vídeos, acesse o site de suporte da HP. Informe o nome do modelo para localizar a impressora.

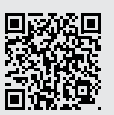

**[hp.com/support](https://www.hp.com/support/?utm_source=qr&utm_medium=guide)**

### **Kontrollpanel**

- Statuscenter Tryck för att visa skrivarens status.
- Kopieringsinställningar

- Funktionsknappar Tryck för att utföra vanliga uppgifter.
- Tillbaka-knapp
- Hem-knapp
- Hjälp-knapp

### **Skrivarfunktioner**

#### **Framsida**

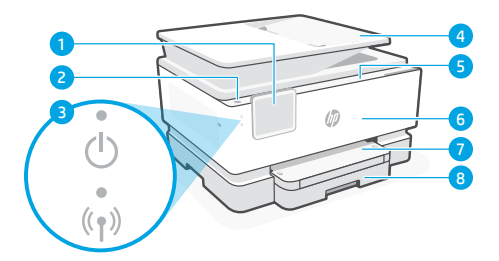

- Kontrollpanel
- Strömbrytare
- Strömlampa och Wi-Fi-lampa
- Dokumentmatare
- Åtkomstlucka till kassett
- Främre lucka
- Utmatningsfack
- 8 Inmatningsfack

#### **Baksida**

4 5 6

⋒

<u>් ප</u>

န့်ပြီ

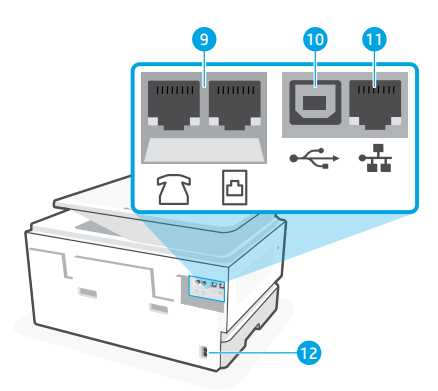

- Faxportar
- USB-port
- Ethernet-port
- Strömsladdsuttag

### **Hjälp och tips för Wi-Fi och anslutningar**

Om programvaran inte kan hitta din skrivare under eller efter installationen, kontrollera följande för att lösa problemet.

### **Återställa Wi-Fi (inställningsläget)**

#### **Under den inledande konfigurationen:**

Om den blå Wi-Fi-lampan inte blinkar kanske skrivaren inte är i Wi-Fi-inställningsläget. Kontrollera kontrollpanelen och välj Resume Setup (Återuppta konfigurationen) om du blir tillfrågad.

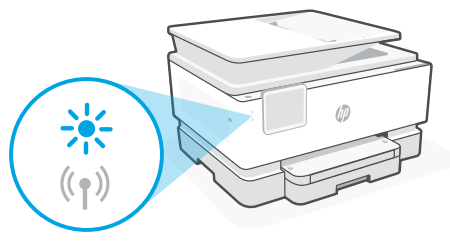

#### **Wi-Fi-anslutningen bryts medan skrivaren används:**

- 1. Tryck på Menu (Meny) > Settings (Inställningar) > Network (Nätverk) på kontrollpanelen. Bläddra till Restore Network Settings (Återställ nätverksinställningar) och tryck på Restore (Återställ).
- 2. Vänta medan skrivaren letar efter Wi-Fi-nätverk. Välj ditt nätverk, ange lösenordet och anslut.
- 3. Öppna om så krävs HP-programvaran och lägg till skrivaren igen.

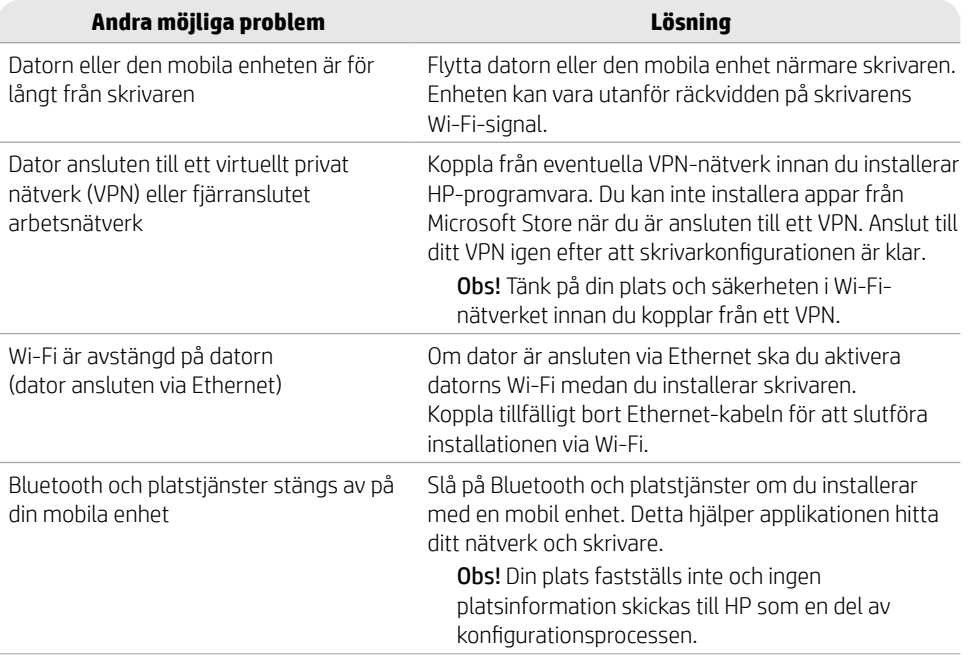

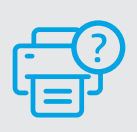

#### **Hjälp och support**

Besök HPs supportwebbplats för skrivarfelsökning och videor. Ange ditt modellnamn för att hitta skrivaren.

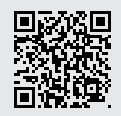

**[hp.com/support](https://www.hp.com/support/?utm_source=qr&utm_medium=guide)**

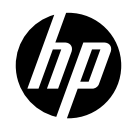

© Copyright 2023 HP Development Company, L.P.

Microsoft and Windows are either registered trademarks or trademarks of Microsoft Corporation in the United States and/or other countries. Microsoft et Windows sont soit des marques soit des marques déposées de Microsoft Corporation aux États-Unis et/ou dans d'autres pays.

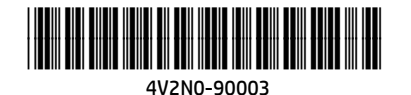

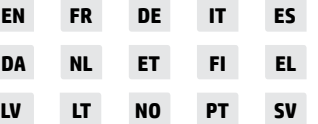

Printed in Thailand Impreso en Tailandia Impresso na Tailândia Imprimé en Thaïlande Gedruckt in Thailand Stampato in Thailandia